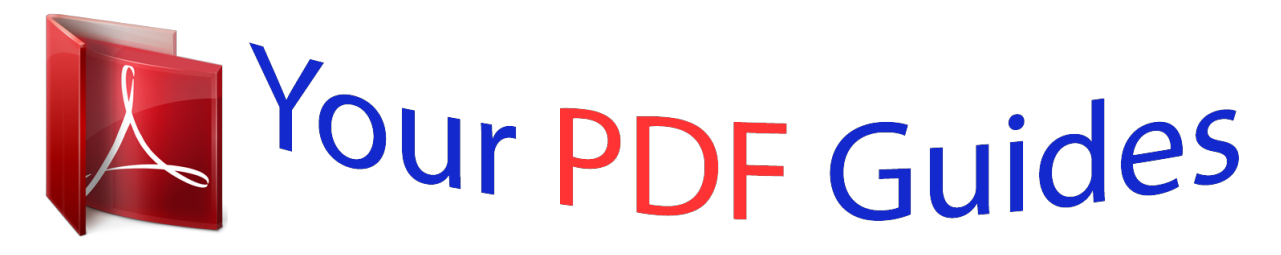

You can read the recommendations in the user guide, the technical guide or the installation guide for SANYO DSR-M810. You'll find the answers to all your questions on the SANYO DSR-M810 in the user manual (information, specifications, safety advice, size, accessories, etc.). Detailed instructions for use are in the User's Guide.

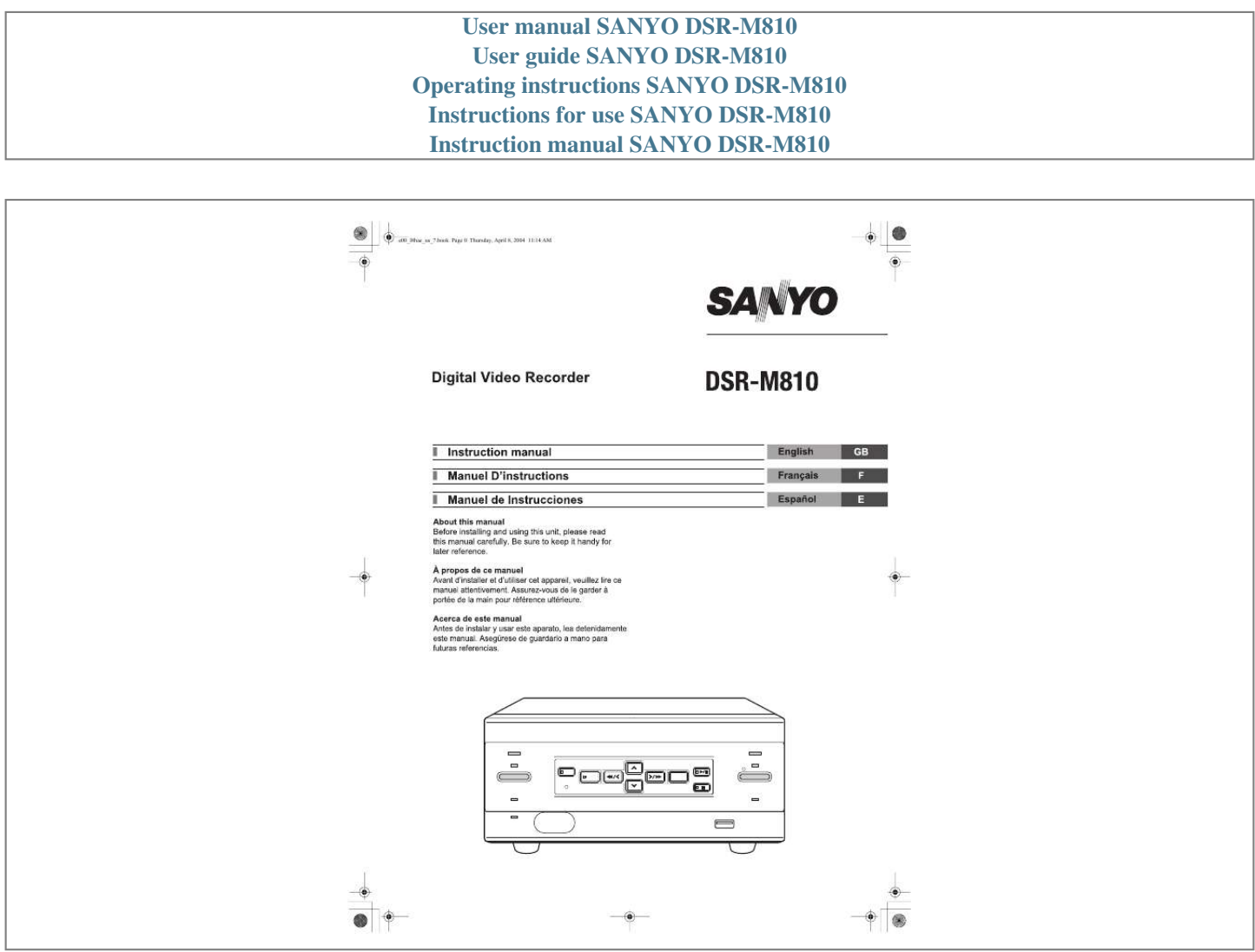

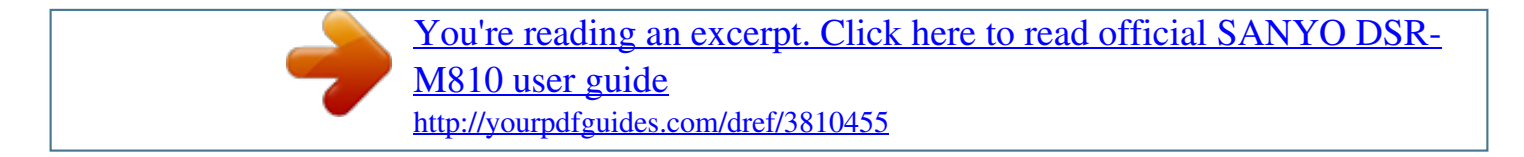

## *Manual abstract:*

*@@NO USER-SERVICEABLE PARTS INSIDE. REFER SERVICING TO QUALIFIED SERVICE PERSONNEL. @@@@The exclamation point within an equilateral triangle is intended to alert the user to the presence of important operating and maintenance (servicing) instructions in the literature accompanying the product. Location For safe operation and satisfactory performance of your unit, keep the following in mind when selecting a place for its installation: Shield it from direct sunlight and keep it away from sources of intense heat. Avoid dusty or humid places. Avoid places with insufficient ventilation for proper heat dissipation. Do not block the ventilation holes at the top and bottom of the unit. Do not place the unit on a carpet because this will block the ventilation holes. Install the unit in a horizontal position only. Avoid locations subject to strong vibrations. Avoid moving the unit between cold and hot locations. Do not place the unit directly on top of a monitor TV, as this may cause playback or recording problems. This equipment has been tested and found to comply with the limits for a Class B digital device, pursuant to part 15 of the FCC Rules. @@@@@@@@Increase the separation between the equipment and receiver. Connect the equipment into an outlet on a circuit different from that to which the receiver is connected. Consult the dealer or an experienced radio/TV technician for help. Avoiding Electrical Shock and Fire Do not handle the power cord with wet hands. Do not pull on the power cord when disconnecting it from an AC wall outlet. Grasp it by the plug. If any liquid is spilled on the unit, unplug the power cord immediately and have the unit inspected at a factoryauthorised service centre. Do not place anything directly on top of this unit. SERVICE This unit is a precision instruments and if treated with care, will provide years of satisfactory performance. However, in the event of a problem, the owner is advised not to attempt to make repairs or open the cabinet. Servicing should always be referred to your dealer or Sanyo Authorized Service Centre. For the customers in Canada This class B digital apparatus complies with Canadian ICES-003. CAUTION Danger of explosion if battery is incorrectly replaced. Replace only with the same or equivalent type recommended by the manufacturer. Discard used batteries according to the manufacture's instructions. English 1 e00\_l8hae\_us\_7.book Page 2 Thursday, April 8, 2004 11:14 AM INTRODUCTION Main features This digital video recorder can be used to store images recorded by a monitoring camera onto its built-in hard disk. Accessories Check that you have all the parts below. Complete range of recording/playback functions You can play back and record images at the same time. You can record and play back audio. The timer record function lets you make recordings at different times each day. ( P.31) Power cord Ferrite core (for LAN connection cable) The search function lets you instantly display the desired image. ( P.18) Searching in order of alarm occurrence Searching by date/time Power cord tie The security lock function lets you restrict users for data and equipment management. ( P.36) Expandable, can be connected to a PC The LAN terminal lets you connect the digital video recorder to a network, for remote operation/remote monitoring. \* Network connection lets you control up to 4,000 DVRs (digital video recorders) using 8 PCs.\* Can be connected to a system controller (sold separately) using the RS-485 terminal. A CompactFlash reader or CD-R/RW drive can be connected using the USB terminal, letting you upload/download menu data and copy recorded images onto a CD-R/RW. Items marked by asterisks (\*) require the VA-SW814/ VA-SW81LITE remote operation software (sold separately). For more information, contact a Sanyo service center. Symbols used in this manual Information describing operation methods or how to get the most out of functions Information describing the correct use of the digital video recorder ( P. xx) Indicates manual page to refer to. Copyright This manual and software are copyrighted by Sanyo Electric Co., Ltd. Brand and product names used in this manual are the trademarks or registered trademarks of their respective companies. Except for personal use, copyright law prohibits the use of recorded copyrighted images without the permission of the copyright holder Sanyo's DSR-M810 Digital Video Recorder uses software components distributed as freeware based on end user license agreements or copyright notifications (collectively referred to as "EULA") set forth by third parties. 2 English e00\_l8hae\_us\_7.book Page 3 Thursday, April 8, 2004 11:14 AM CONTENTS INTRODUCTION 1 BEFORE USE ........ .......... ..... ..... .......... .......... .5 Notes on handling internal hard disk drive components .... ..... .......... .......... ..... ..... .......... ...5 Do not use the digital video recorder in the following locations: ....... ..... ..... ..........*

> *.......... ..... 5 The hard disk and cooling fan are consumables. ....*

*.......... .......... ..... .....*

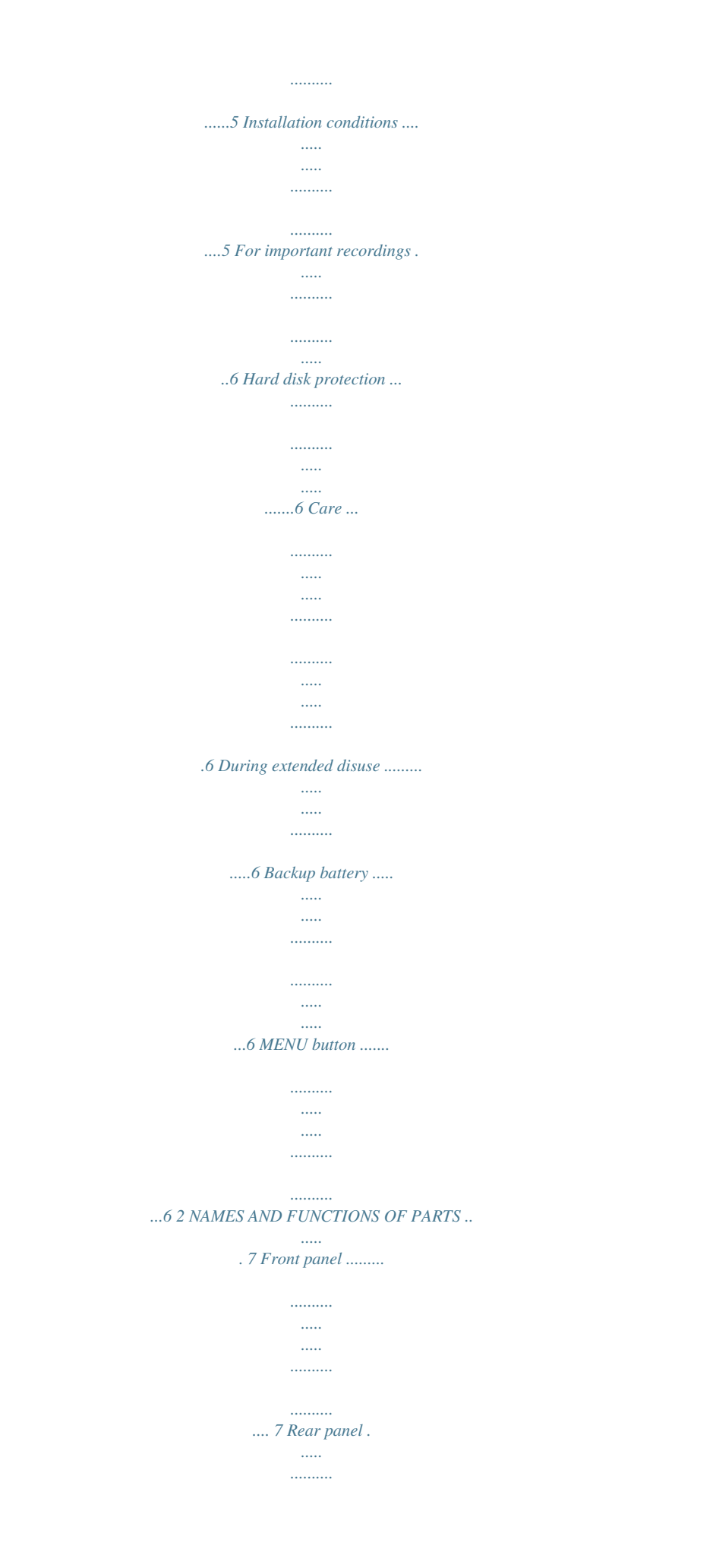

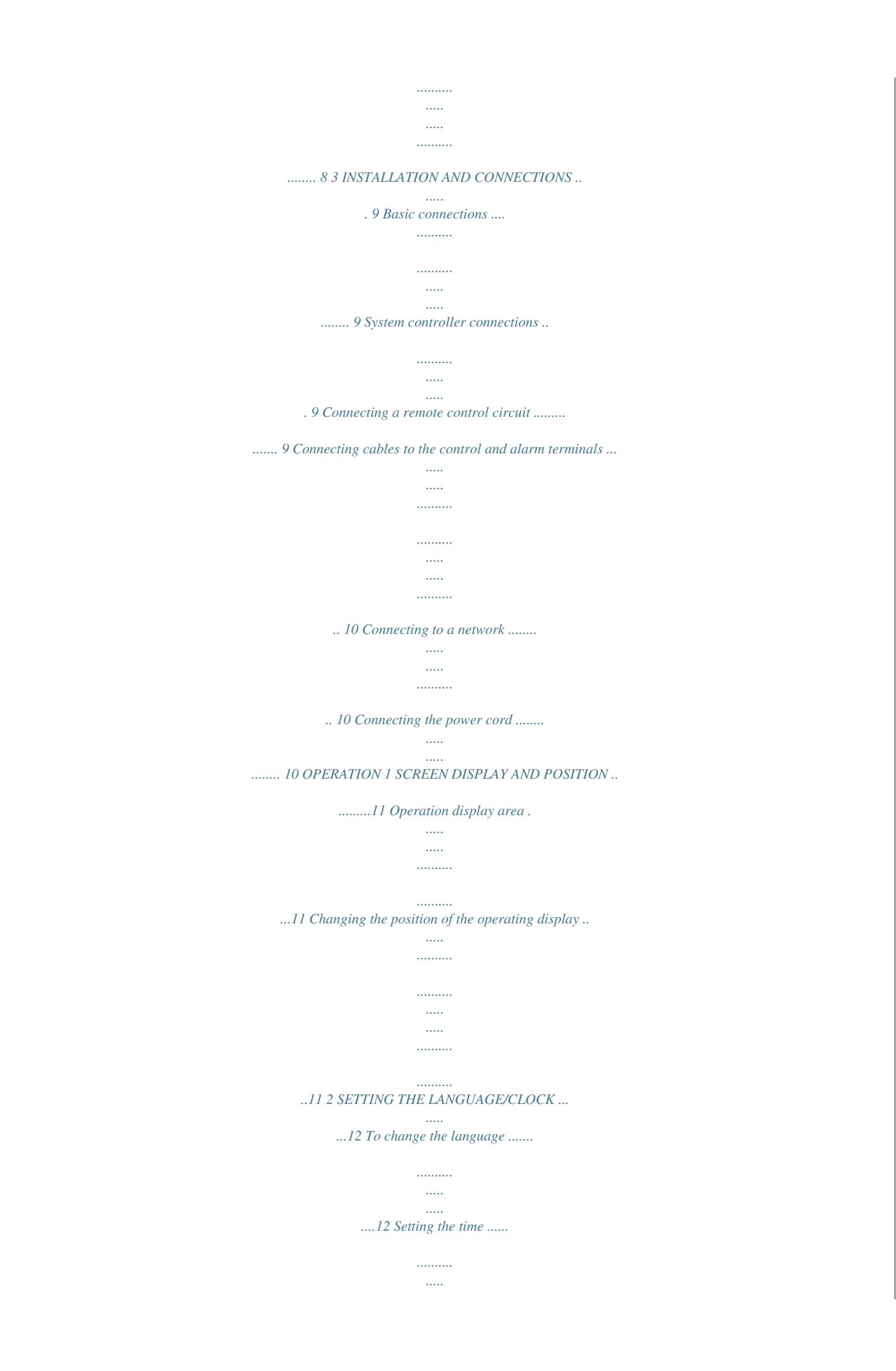

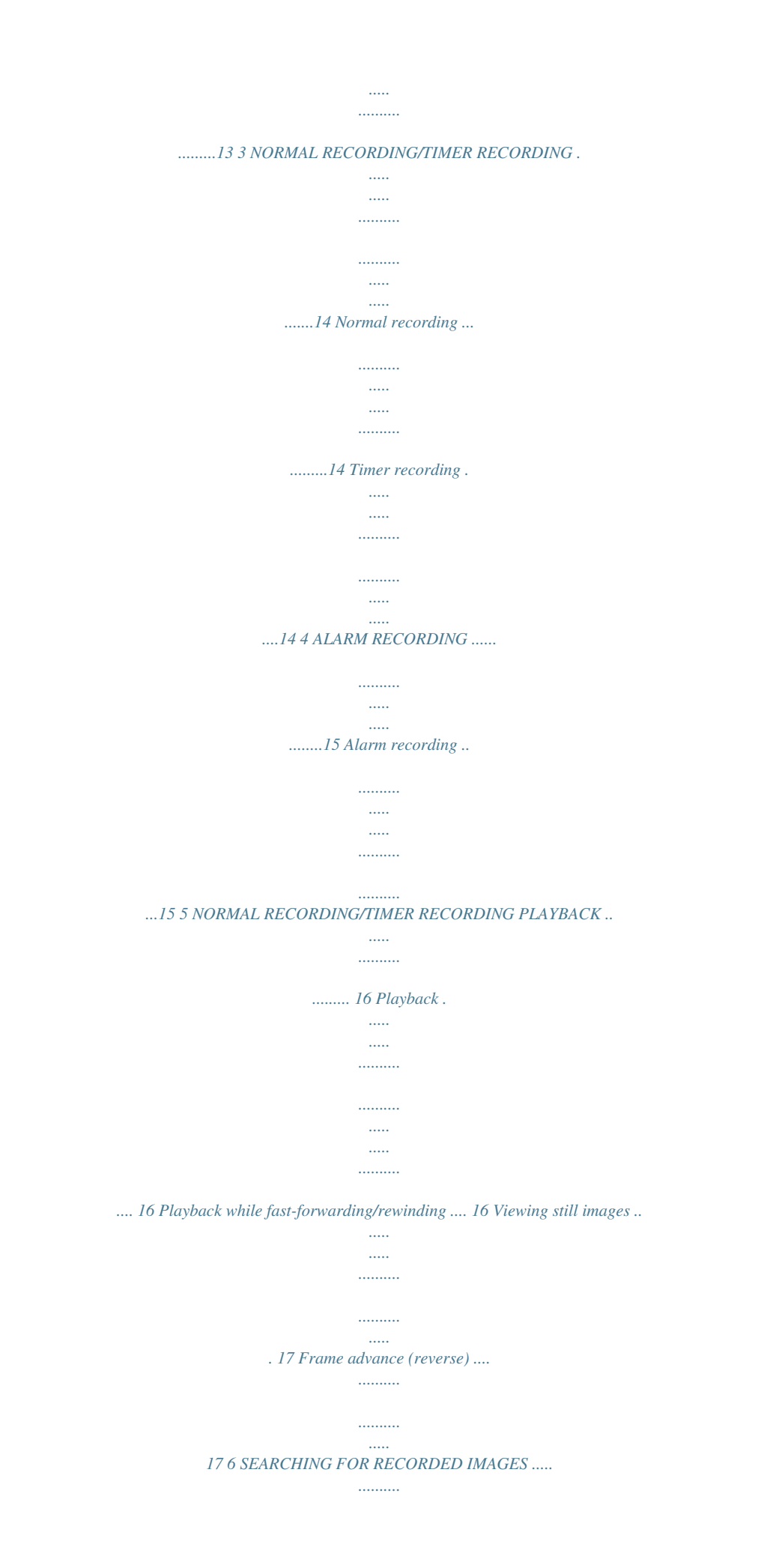

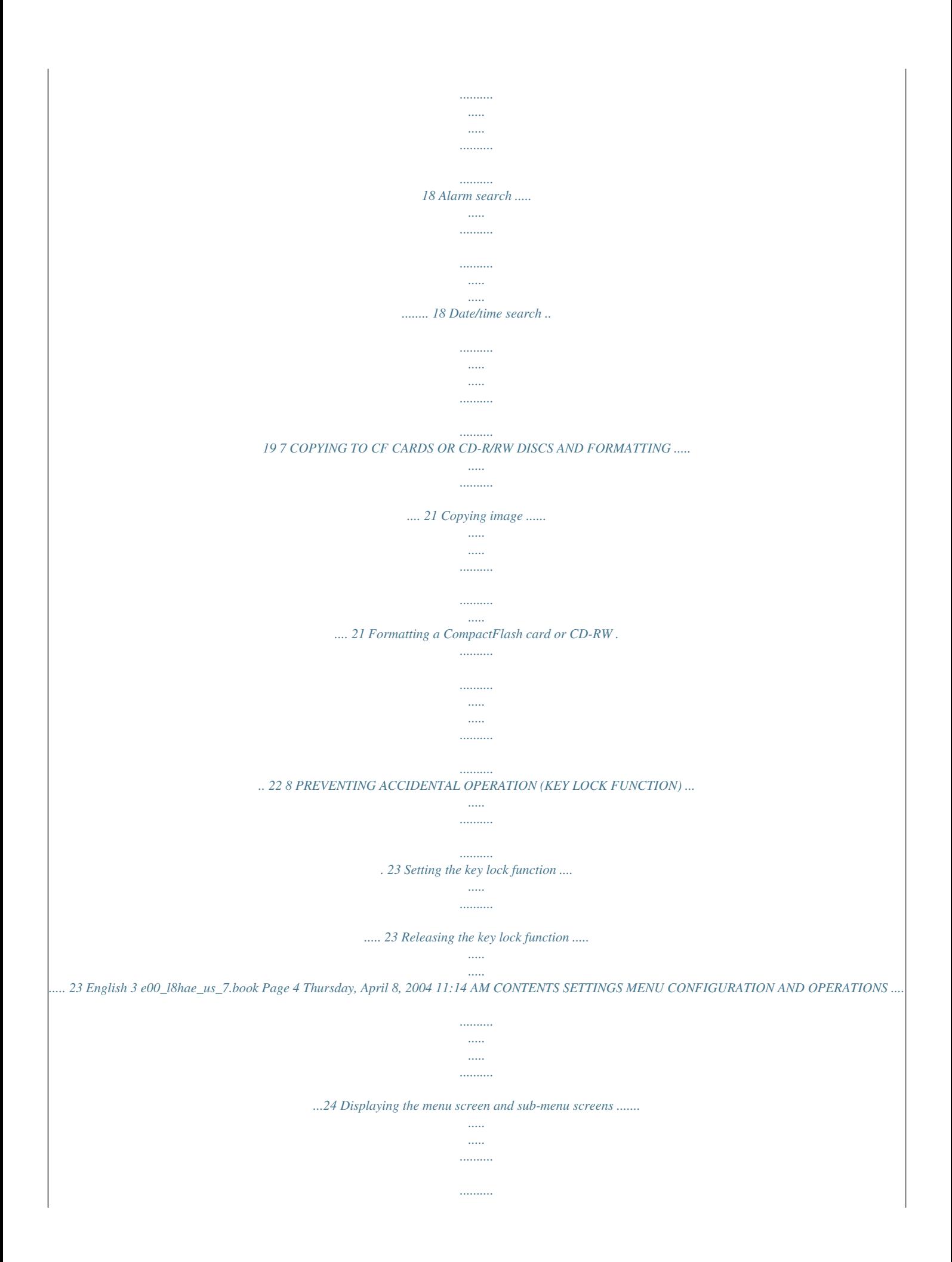

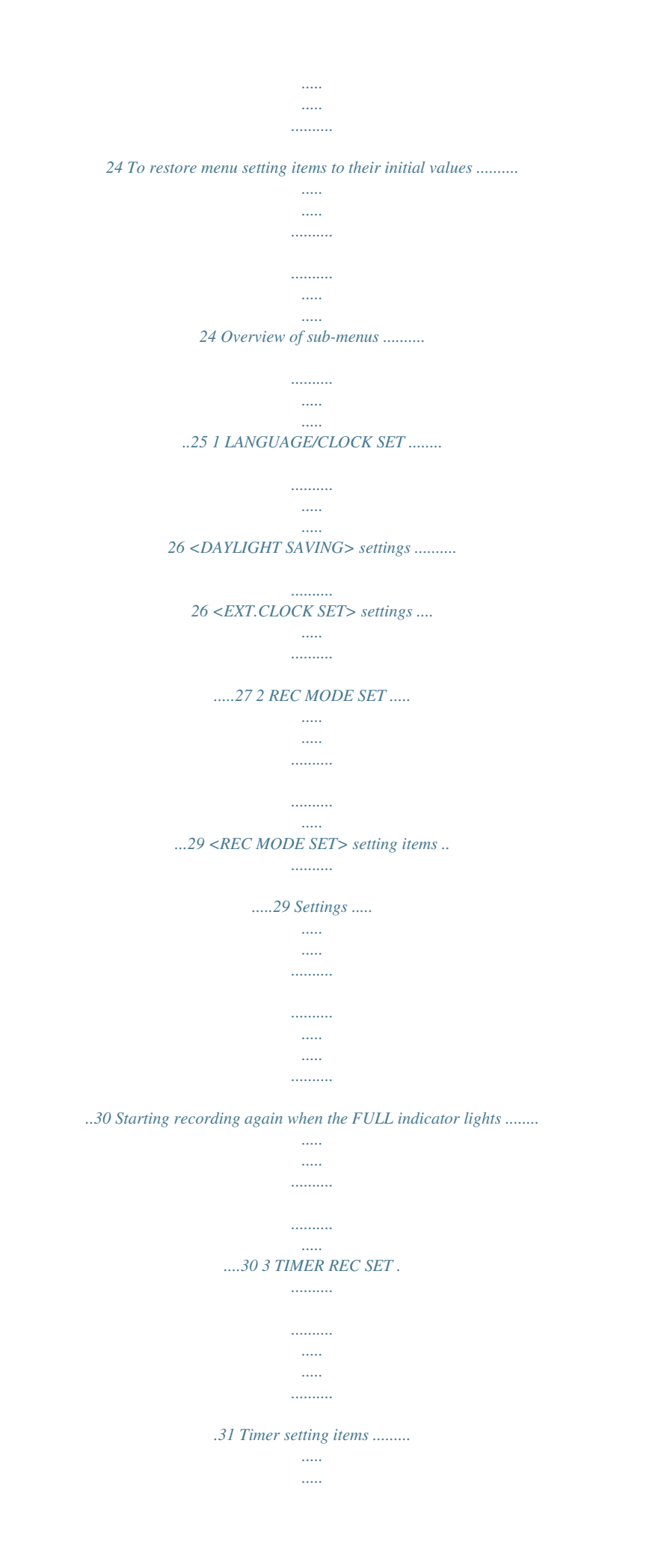

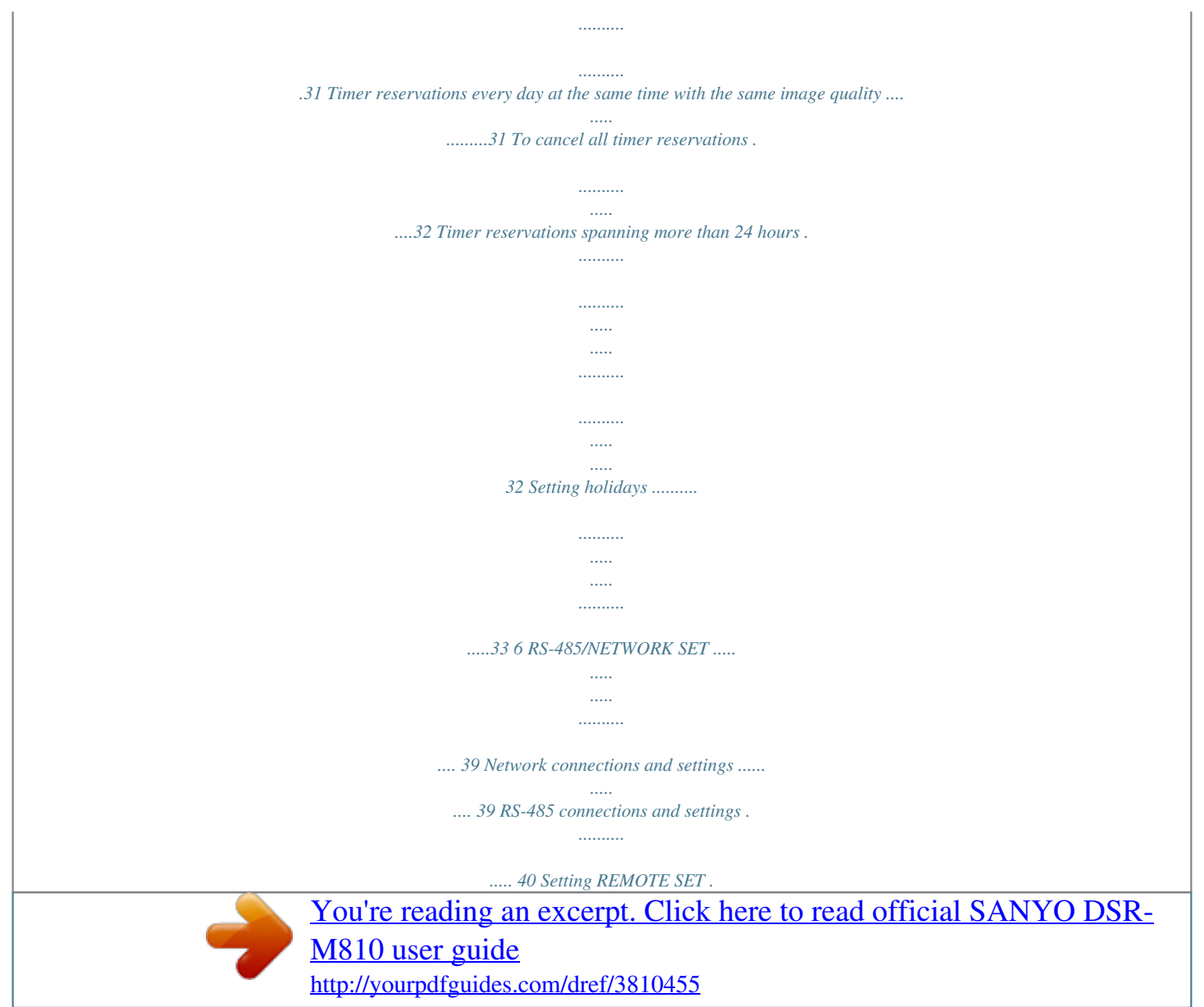

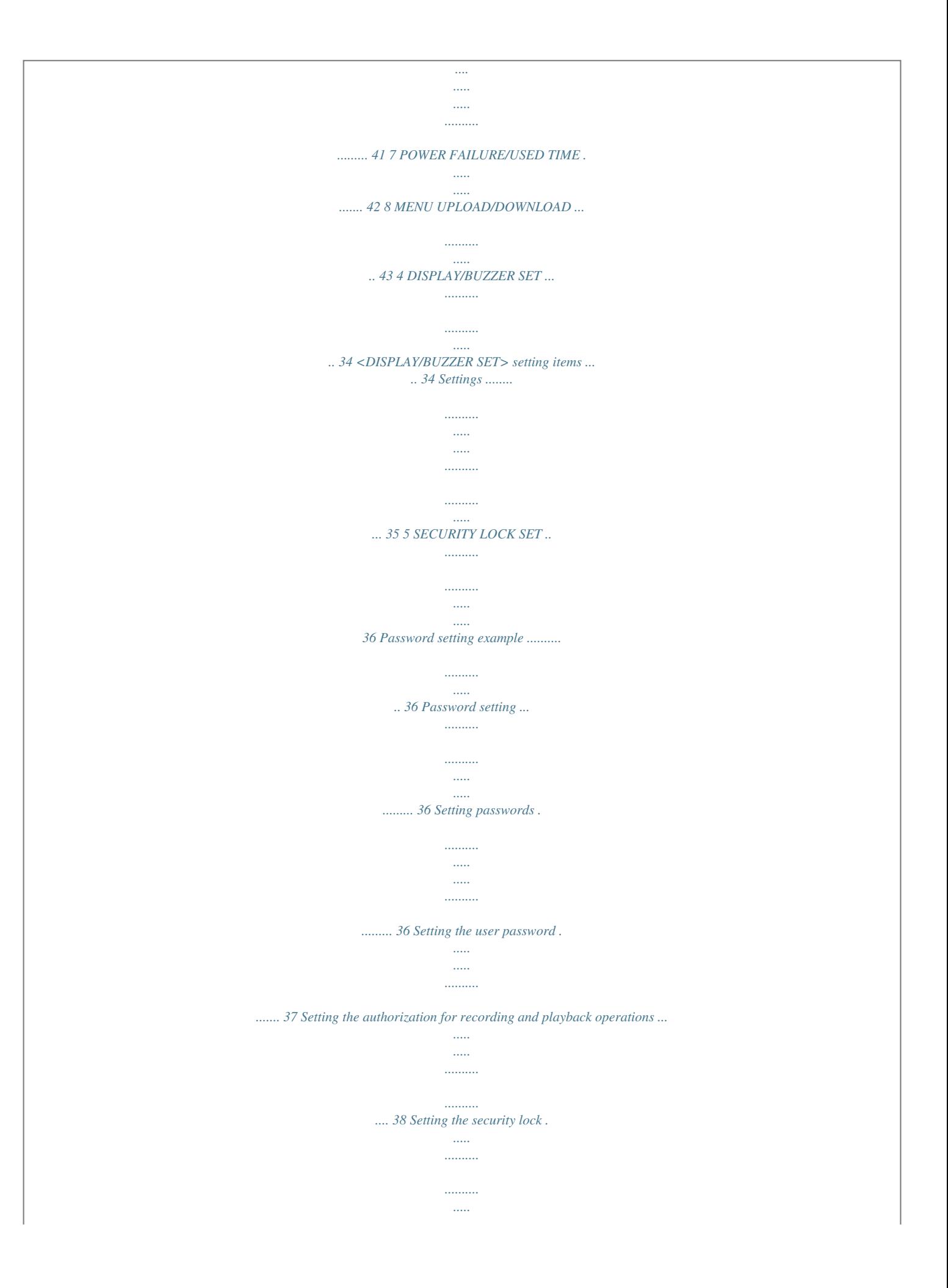

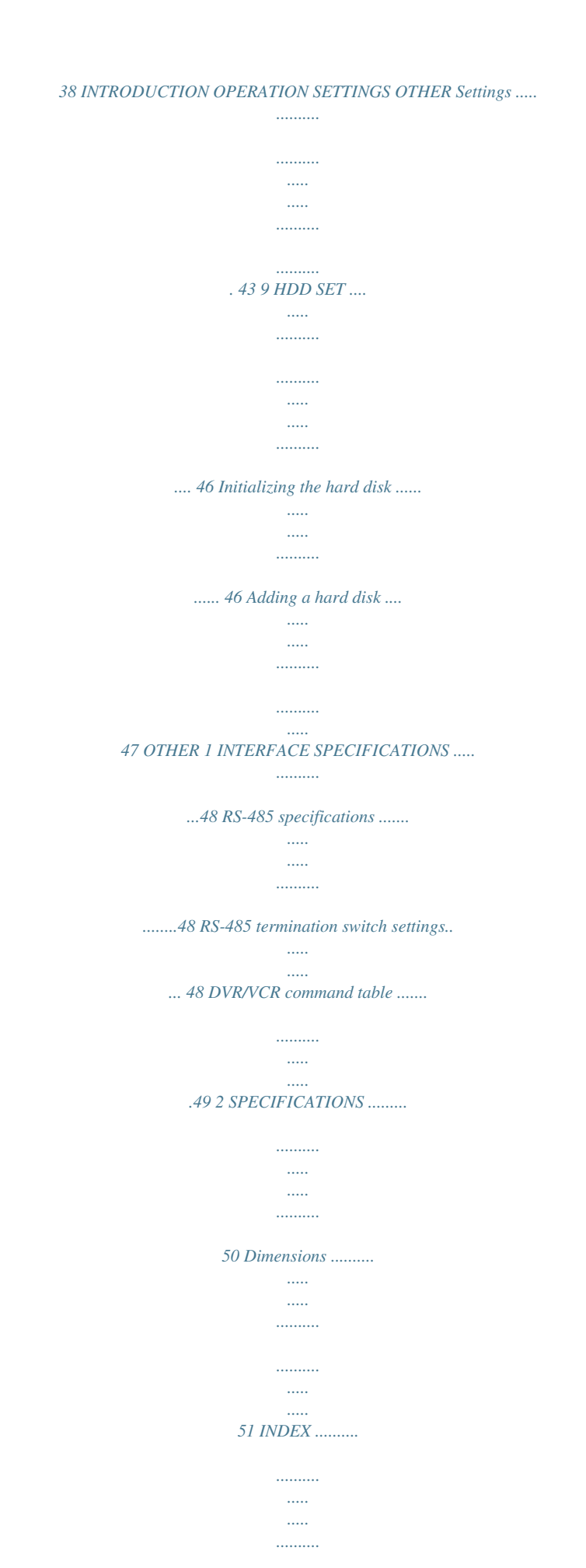

## *.......... .....*

## *.... 52 4 English e00\_l8hae\_us\_7.*

*book Page 5 Thursday, April 8, 2004 11:14 AM e digital video recorder has ventilation holes on its left, rear and bottom panels. Make sure these holes are not blocked after installation. Do not use the unit in an area of poor ventilation such as a bookshelf or box. When installing the unit in a rack, ensure a gap of at least 5 cm at the top and bottom. English 5 e00\_l8hae\_us\_7.book Page 6 Thursday, April 8, 2004 11:14 AM 1 BEFORE USE For important recordings Always make a test recording beforehand to check that the digital video recorder's playback is normal. Note that no compensation will be provided for losses due to recording or playback problems arising from problems with the digital video recorder or its connected devices during operation. To be prepared for malfunctions or accidents, back up important recordings periodically, or record using mirroring. MENU button INTRODUCTION You cannot use the [MENU] button while using the remote operation software VA-SW814/VA-SW81LITE. Conversely, you cannot use the remote operation software when the [MENU] button is enabled.*

*Hard disk protection The hard disk is checked automatically at power ON. If a hard disk problem is found, the POWER indicator flmal screen when the main menu or a submenu is displayed. Lights when operations have been locked by the key lock or security lock setting. If an operation button is pressed when the security lock is set, a buzzer sounds. The key lock cannot be set during playback. The indicator flashes at 4Hz when there is a network connection, and flashes at 1Hz when there is a network connection while locked. 10. [PLAY/STOP] button and indicator Plays back the normal image (indicator lights). When pressed during playback, stops playback. English 7 e00\_l8hae\_us\_7.*

*book Page 8 Thursday, April 8, 2004 11:14 AM 2 NAMES AND FUNCTIONS OF PARTS Rear panel INTRODUCTION 1 2 3 4 5 6 7 8 IN AUDIO OUT LAN MIC IN IN LOOP OUT VIDEO OUT TV RS485 SYSTEM TERMINATE NTSC ON RS485 REMOTE NON REC OUT/ SERIES REC OUT ALARM IN ALARM RESET CLOCK SERIES ADJ REC IN ALARM OUT A BC C IN OUT C WARNING OUT FULL OUT PAL OFF ALL RESET 10 1. 2. 3. 4. 5. 6. 7. 8. 9. FAN AUDIO IN terminal AUDIO OUT terminal LAN terminal ( P.*

*39) MIC IN terminal VIDEO IN terminal VIDEO LOOP OUT terminal VIDEO OUT terminal TV SYSTEM selector switch 11 9 12 13 14 12. RS-485 TERMINATE switch ( P.48) RS-485 termination ON/OFF switch 13. Control and alarm terminals Pin RS-485A RS-485B C REMOTE C CLOCK ADJ IN CLOCK ADJ OUT SERIES REC IN Signal To RS-485 terminal signal A \*1 To RS-485 terminal signal B \*1 Common \*1 For wired remote control (VA-RMN01) Common Input for clock setting Output for clock setting SERIES-REC input NON-REC output/ SERIES-REC output \*2 Alarm input Alarm reset input Alarm output Common Warning output \*3 Recording area full warning Used to select the video signal between NTSC and PAL systems for the camera input and TV monitor output connected to the digital video recorder. Turn the power OFF then ON again after switching the TV SYSTEM selector switch to NTSC or PAL. 10. Power cord holder NON REC OUT/ SERIES REC OUT ALARM IN ALARM RESET ALARM OUT C WARNING OUT FULL OUT Secure the power cord to the holder using the cord tie (accessory) as shown in the illustration. \*1 Used for twisted-pair cable connection. \*2 NON REC is output when SERIES REC OUT is OFF. \*3 The following warnings are output: Hard disk drive error Fan error Recording error No input signal when VIDEO LOSS is*

*ON.*

*14. Cord tie 11. AC INLET ALL RESET switch Resets the clock and backup mode setting. AC power input terminal (3-core) 8 English e00\_l8hae\_us\_7.book Page 9 Thursday, April 8, 2004 11:14 AM 3 INSTALLATION AND CONNECTIONS This section describes how to connect the digital video recorder to the CCTV camera and other devices. Be sure to read the instruction manuals for each connected device. Make connections carefully. Improper connections can cause smoke or malfunctions. Basic connections The connections for the camera, TV monitor, microphone and PC are shown below. CCTV camera (sold separately) PC or hub Audio input terminal TV monitor (sold separately) Video input terminal Amp Microphone \* \* IN AUDIO OUT LAN MIC IN IN VIDEO*

*VIDEO LOOP OUT OUT TV OUT SYSTEM NTSC PAL Use a shielded LAN connection cable, and wind it once around the supplied ferrite core. ADDRESS TV RS485 SYSTEM TERMINATE NTSC ON RS485 REMOTE NON REC OUT/ SERIES REC OUT ALARM IN ALARM RESET CLOCK SERIES ADJ REC IN ALARM OUT A BC C IN OUT C WARNING OUT FULL OUT PAL OFF AC IN ALL RESET System controller connections The connections for a system controller are shown below. Use a twisted-pair cable (sold separately) to connect rear panel control terminals A, B and C (ground). Connect signal A to signal A, and signal B to signal B. RS485 Connecting a remote control circuit The connections for a remote control circuit are shown below. Making the connections shown below lets you operate the digital video recorder by remote control.*

*Create the remote control circuit shown in the illustration, and connect it to the remote control input terminals (among the control terminals). RO 1.2K R1 0.3K R2 0.43K MIC IN IN LOOP OUT ABC SW1:STOP SW2:PAUSE/EXIT SW3:REW SW4:FF SW5:PLAY SW6:REC SW7:MENU SW8:SEARCH(REVERSE) SW9: SW10: SW11: SW12: (SHIFT \$) (SHIFT ") VIDEO OUT R3 0.*

*51K R4 0.62K R5 0.75K S485 REMOTE NON REC OUT/ SERIES REC OUT ALARM IN ALARM RESET CLOCK SERIES ADJ REC IN ALARM OUT To signal B A BC C IN OUT C WARNING OUT FULL OUT R6 0.91K R7 1.1K R8 1.3K R9 2.0K R10 2.4K R11 3.6K R12 5.6K Twisted-pair cable Ground To signal A RS-485 terminal ALL RESET System controller (sold separately) Twisted-pair cable Can reduce interference on the signal caused by noise generated by other cables.*

*( ): When VA-RMN01 is used Use a resistance of 1/10 ohms or more and with a D ranking (precision 0.5% or finer). In order to stop recording using the remote-control REC button, "REMOTE SET" must be set. ( P.41) English 9 e00\_l8hae\_us\_7.book Page 10 Thursday, April 8, 2004 11:14 AM 3 INSTALLATION AND CONNECTIONS Connect the cable of the wired remote control (VARMN01) (sold separately) to the remote control input terminals*

*(among the control terminals).*

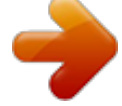

[You're reading an excerpt. Click here to read official SANYO DSR-](http://yourpdfguides.com/dref/3810455)[M810 user guide](http://yourpdfguides.com/dref/3810455) <http://yourpdfguides.com/dref/3810455>

 *Cut the plug off the cord, and connect the red wire to "REMOTE" and the bare wire to "C". RS485 REMOTE Connecting the power cord 1 When you have finished making all the other connections, insert the power plug into the wall outlet. INTRODUCTION A BC C Red wire White wire Bare wire There is no power switch. All the indicators on the front panel flash for approximately 30 seconds, then the POWER indicator lights.*

*The monitor screen displays the camera image. OUT LAN MIC IN IN OUT TV SYSTEM NTSC PAL VA-RMN01 ALL RESET Connecting cables to the control and alarm terminals (1) Push in the lock pin with a flat-blade screwdriver. (2) Insert the cable. (3) Pull out the lock pin with a flat-blade screwdriver. The cable is now fixed in place.*

*Cable Power cable When turning the power ON for the first time "PLEASE SET THE CLOCK" is displayed on the monitor screen. Follow the steps on P.12 to set the clock. If the clock is Operation display area already set The operation display HA I area is displayed. 0-00 A 52-4 L 005 01 0:04 ----83:5 ----- Flatblade screwdriver Connecting to a network The VA-SW814/VA-SW81LITE application software (sold separately) lets you control the digital video recorder, and monitor live images, recorded images and audio through a network.*

*PC PC HUB HUB HUB HUB HUB DVR DVR DVR DVR If the POWER indicator flashes The digital video recorder has a self-check function that detects problems. If there is a problem at power ON or during operation, the type of problem is indicated by how rapidly the POWER indicator flashes. Contact a Sanyo Authorized Service Center if the POWER indicator flashes. 4 flashes per second: The hard disk is checked automatically at power ON. If a hard disk problem is found, the POWER indicator flashes, and the hard disk must be replaced or initialized. If you need to save images stored on the disk, contact a Sanyo Authorized Service Center. 1 flash per second: Fan problem If you disconnect the power cable Don't move the digital video recorder for 30 seconds after power OFF. The disk in the hard disk drive briefly keeps spinning after power OFF due to inertia, during which time the head is unstable. At this time, the disk is sensitive to shocks or vibrations, so avoid even light shocks. 10 English e00\_l8hae\_us\_7.*

*book Page 11 Thursday, April 8, 2004 11:14 AM 1 SCREEN DISPLAY AND POSITION (5) Date display ( P.13) Shows the month/day/year. 05-20-04 (monthday-year) (6) Time display ( P.13) "00:00:00" is displayed when you turn the power ON for the first time. The digital video recorder uses the date and time to manage recording and playback points. (7) Alarm display and alarm count display ( P.15) When you set an alarm using the <REC MODE SET> menu item, the alarm display area appears as shown below. Alarm display When alarm recording is set, "Alarm" appears. During alarm recording, the "Alarm" display flashes. Alarm count display Displays the total number of alarms that have been generated.*

*(8) Name set for the digital video recorder Displays the name set for the digital video recorder when it is controlled by a network. At power ON, the operation display area appears at the top left of the monitor screen.The operation display area shows the date/time, image quality, remaining time, and other information needed for operations. Operation display area Example: Normal screen (1) (2) (3) (4) (5) H A10 I 2H 0-00 A 52-4 L 005 01 0:03 ----83:5 ----(6) (8) (7) Playback screen (1) X8 H A 10 I 0-00 A 005 52-4 L 01 0:03 ----83:5 ----- X8 H A 10 I 0-00 A 005 52-4 L 01 0:03 ----83:5 ----- Changing the position of the operating display Press the [EXIT/OSD] button repeatedly. Pressing the [EXIT/OSD] button repeatedly lets you move or erase the operation display area. [EXIT/OSD] button (1) Operating symbol display Displays the operation (such as recording or playback) and playback speed. : Recording : Playback : Still : Fast-forward playback : Rewind playback : Slow playback : Reverse slow playback The playback speed is displayed during fast-forward or fast-rewind*

*playback at 15 times the normal playback speed or faster, and during slow or reverse slow playback. During simultaneous recording and playback, the display indicates playback ( ). (2) Image quality display ( P.29) Displays the quality of the image that can be recorded.*

*Set to "HIGH" in the initial settings. (3) Audio recording Displays "A" when audio recording has been set. (4) Remaining time display Unless "OVER WRITE" is set for recording, displays the remaining amount of recording time, as shown below. Remaining time 1 hour or more Less than 1 hour Less than 10 minutes English Displayed increment 1 hour increments 10 minute increments 1 minute increments Example 1H 10M 1M Normal screen Operation display area HA I 0-00 A 52-4 L 005 01 0:03 ----83:5 ----- Playback screen Operation display area HA I 0-00 A 001 52-4 L 00 1:93 ----23:5 ----- 11*

*e00\_l8hae\_us\_7.book Page 12 Thursday, April 8, 2004 11:14 AM 2 SETTING THE LANGUAGE/CLOCK [MENU] button [ ] button [ ] button OPERATION [ This section describes how to set the language displayed on the monitor and how to set the digital video recorder's internal clock. [Settings] ( Item ] button To change the language indicates initial setting.) Setting ENGLISH Description Sets the language to English. Sets the language to French. Sets the language to Spanish. Sets the date and time.*

*3 Press the [ ] button, then the [ [ ] button to select the desired language. ] or The set item flashes. (1) LANGUAGE FRANCAIS ESPAÑOL (2) CLOCK SET 1 Press the [MENU] button. The MENU indicator lights, and the <MAIN MENU> screen appears. 4 When you have made a selection, press the [ ] button. The cursor moves to the date and time. The language has now been set. To return to the normal screen, press the [EXIT/OSD] button. 2 Select, "1. LANGUAGE/CLOCK SET", and press the [ ] button.*

*The <LANGUAGE/LANGUE/IDIOMA> screen appears.The cursor is positioned on "ENGLISH". 12 English e00\_l8hae\_us\_7.book Page 13 Thursday, April 8, 2004 11:14 AM 2 SETTING THE LANGUAGE/CLOCK Setting the time (Initial setting: 01-01-2004 THU 00:00:00) Be sure to set the correct date and time. The digital video recorder stores the date and time of recordings for use in operations such as playback and search.*

*7 Use the same procedure to set the day (20), year (2004), hour (08) and minute (30). Example: Setting May 20, 2004, 8:30 AM 3 Press the [ ] or [ ] button to move the cursor to the date and time under <CLOCK SET>. When you have set the minute, the cursor moves to "MODE" under <DAYLIGHT SAVING>, and the clock starts from 00 seconds. The day of the week is set automatically.*

> [You're reading an excerpt. Click here to read official SANYO DSR-](http://yourpdfguides.com/dref/3810455)[M810 user guide](http://yourpdfguides.com/dref/3810455)

 *The time is stopped during clock setting.*

*8 Press the [EXIT/OSD] button. The display returns to the normal screen. DAY MONTH YEAR WEEK TIME 4 Press the [ ] button. "01" (indicating the month) flashes. 5 Press the [ "05". ] or [ ] button to select 6 Press the [ ] button. "01" (indicating the day) flashes. English 13 e00\_l8hae\_us\_7.book Page 14 Thursday, April 8, 2004 11:14 AM 3 NORMAL RECORDING/TIMER RECORDING TIMER indicator [TIMER] button FULL indicator REC indicator [REC/STOP] button OPERATION Normal recording Follow the steps below to record the monitored image. Timer recording Follow the steps to record the monitored image onto the hard disk at the set time.*

*1 2 Set the TV SYSTEM selector switch on the rear panel to NTSC. 1 Press the [TIMER] button. If it is set to PAL, you will not be able to record the image correctly. The TIMER indicator lights, and the digital video recorder enters timer recording standby mode. Recording symbol H A10 I 2H 0-00 A 52-4 L 005 01 0:03 ----83:5 ----H A10 I 2H 0-00 A 52-4 L 005 01 0:03 ----83:5 ----- Press the [REC/STOP] button. The REC indicator lights." " (the recording symbol) appears on the screen, and recording starts. Recording symbol H A10 I 2H 0-00 A 52-4 L 005 01 0:03 ----83:5 ----H A10 I 2H 0-00 A 52-4 L 005 01 0:03 ----83:5 ----- When you record for the first time, the initial settings are used. To change the image quality, see P.29.*

*When the remaining space for recording reaches zero, recording ends and the FULL indicator lights. You can start recording from the beginning again by changing the "OVER WRITE" recording setting. ( P.29) You can record and play back images at the same time. See P.*

*16 for the procedure. A warning tone sounds if timer recording hasn't been set. (1) See P.31 for how to set timer. (2) When the time specified in the timer settings arrives, the REC indicator lights, " " (the recording symbol) appears in the screen, and recording starts.*

*(3) When the set end time arrives, the REC indicator goes out, and recording stops. (4) The following restrictions apply to normal recording and timer recording. After making "PICTURE QUALITY" or "AUDIO RECORDING" menu settings and returning to the camera screen, recording does not start for a maximum of 6 seconds (although normal recording and timer recording operations can be made). After recording finishes (the REC/STOP indicator turns off), recording does not start for a maximum of 10 seconds (although normal recording and timer recording operations can be made). Ending normal recording 3 Press the [REC/STOP] button for about 3 seconds. The REC indicator goes out and recording stops. When the remaining memory space for recording reaches zero, recording ends, and the FULL indicator lights. You can start recording from the beginning again by changing the "OVER WRITE" setting. ( P.29) You can record and play back images at the same time.*

*See P.16 for the procedure. Stopping during timer recording 1 14 Press the [TIMER] button. The TIMER indicator goes out and recording ends. English e00\_l8hae\_us\_7.book Page 15 Thursday, April 8, 2004 11:14 AM 4 ALARM RECORDING ALARM indicator Alarm recording Use the following procedure to have video recorded when an alarm signal is received during recording. 3 Ending alarm recording. When the alarm duration time (default setting: 20 seconds) ends, "AL" disappears from the operation display, the ALARM indicator stops flashing, and recording ends. Check that the device required for alarm recording is connected to the ALARM terminal. ( P.*

*8) 1 Set alarm recording. When the hard disk's remaining space for recording reaches zero, the FULL indicator lights and recording ends. You can start recording from the beginning again by changing the recording setting. ( P.29) The default settings are shown below.*

*See P.29 for how to change these settings. ALARM MODE: "OFF" Alarm recording is not performed. ALARM DURATION: "20SEC" Recording is performed for 20 seconds for each alarm signal received. The following restrictions apply to alarm recording.*

*(1) Just after recording starts (STOPREC/STOP indicator lights). (2) After making "PICTURE QUALITY" or "AUDIO RECORDING" menu settings and returning to the camera screen. For (1) and (2): Alarm input is not recognized for a maximum of 4 seconds. Alarm input after the 4 seconds are recognized as usual. Recording does not start for a maximum of 6 seconds regardless of alarm input. 2 When alarm input is detected. H A10 I 2H 0-00 A 52-4 L 005 01 0:03 ----83:5 ----- Counts number of alarms. (3) Just after recording finishes (the REC/STOP indicator turns off). Alarm input is not recognized for a maximum of 5 seconds. Alarm input after the 5 seconds are recognized as usual.*

*Recording does not start for a maximum of 10 seconds regardless of alarm input. When an alarm is received, "AL" flashes in the operation display area, the ALARM indicator flashes, and the alarm recording starts. The latest 49,999 incidents are stored in the alarm history. Older incidents are erased. English 15 e00\_l8hae\_us\_7.book Page 16 Thursday, April 8, 2004 11:14 AM 5 NORMAL RECORDING/TIMER RECORDING PLAYBACK Playback while fastforwarding/rewinding [ [ ] button ] button [ ] button [ ] button Follow the steps below to play back recorded images. Playback OPERATION [ ] button*

*[STILL] button 1 Press the [ ] button. Press the [ ] or [ ] button during playback or while a still image is displayed. When you press the [ ] button, appears in the operation display, and the playback fast-forwards at 7.5 times the normal playback speed.*

*When you press the [ ] button, appears in the operation display, and the playback fast-rewinds at 7.5 times the normal playback speed. X. H A 75 I 0-00 A 001 52-4 L 00 1:93 ----23:7 ----- The PLAY/STOP indicator lights, and " " appears in the operation display area. The stored images are played back.*

*HA I 0-00 A 001 52-4 L 00 1:93 ----23:7 ----- Image playback starts from the point at which recording started. If "OVER WRITE" has been set in the normal recording settings, playback starts with the oldest recorded image when the recording is played back for the first time. When playback of the recorded image ends, the digital video recorder pauses automatically. The still display ( ) appears in the operation display area, and the STILL indicator lights. After playback is stopped, it will resume from the stopped point the next time it is started.*

*To change the fast-forward speed Press the [ ] button while fast-forwarding. Press the button once to increase the speed to 15 times the playback speed, twice to increase the speed to 30 times the playback speed, and 3 times to increase the speed to 180 times the playback speed.*

[You're reading an excerpt. Click here to read official SANYO DSR-](http://yourpdfguides.com/dref/3810455)

[M810 user guide](http://yourpdfguides.com/dref/3810455)

 *To change the rewind speed Press the [ ] button while rewinding. Press the button once to increase the speed to 15 times the playback speed, twice to increase the speed to 30 times the playback speed, and 3 times to increase the speed to 180 times the playback speed. Ending playback 2 Press the [ ] button. Ending fast-forward/rewind Press the [ Reverse ] button. Fast-forward direction Playback ends. Normal playback starts. Playing back an image near the point of recording The digital video recorder prioritizes recording operations, so the playback image may freeze temporarily. ( ) Playback 180X 30X 15X 7.*

*5X (still image) -7.5X -15X -30X -180X ( ) 16 English e00\_l8hae\_us\_7.book Page 17 Thursday, April 8, 2004 11:14 AM 5 NORMAL RECORDING/TIMER RECORDING PLAYBACK Viewing still images Frame advance (reverse) [ ] button [STILL] button [ ] button [STILL] button 1 During playback, press the [STILL] button. Press the [ displayed. Press the [ displayed. ] button while a still image is The still image advances by one frame. The image becomes a still image (freezes). appears in the operation display area. ] button while a still image is The still image moves back three frames. Slow playback Press the [ ] button for at least 2 seconds.*

*To resume playback The playback speed slows to 1/8 the normal speed. Pressing the [ ] button again switches the playback speed to 1/4 the normal speed. Pressing the button twice switches the playback speed to 1/2 the normal speed. 2 Press the [STILL] button. Slow reverse playback Press the [ ] button for at least 2 seconds.*

*The playback speed slows to 1/8 the normal speed. Pressing the [ ] button again switches the playback speed to 1/4 the normal speed. Pressing the button twice switches the playback speed to 1/2 the normal speed. Reverse slow direction Press for at least 2 seconds Still image Slow direction 1/2 1/4 1/8 -1/8 -1/4 -1/2 Press for at least 2 seconds English 17 e00\_l8hae\_us\_7.book Page 18 Thursday, April 8, 2004 11:14 AM 6 SEARCHING FOR RECORDED IMAGES Alarm search Lets you search and play back recorded alarm images.*

*[SEARCH] button [ ] button [ ] button Recorded images can be searched. There are two search methods available. Image to search OPERATION [ Search in <SEARCH> screen (1) (2) ] button 1 Press the [SEARCH] button while the digital video recorder is recording or stopped. The <SEARCH/COPY> screen appears. You can use the button operations to freeze, fastforward or perform other operations on retrieved images being played back. (1) ALARM SEARCH Lets you search and play back recorded alarm images from the recording list. 2 Check that "ALARM SEARCH" is selected, and press the [ ] button. The <ALARM SEARCH> screen appears. The 8 latest alarm images are listed on the screen. (1) (2) (3) (2) TIME/DATE SEARCH ( P.*

*19) Lets you search and play back recorded images by date/time. (4) (1) NO: Displays the alarm number. (2) DATE/TIME: Displays the date/time at which the alarm was received and the image recorded. (3) TOTAL ALARMS: Displays the total number of recorded alarm images. (4) Preview screen: Displays the selected alarm image. 18 English e00\_l8hae\_us\_7.book Page 19 Thursday, April 8, 2004 11:14 AM 6 SEARCHING FOR RECORDED IMAGES 3 Press the [ ] or [ ] button to select the image to play back. Date/time search Follow the steps below to search an image recorded by specifying its recorded date and time. [SEARCH] button [ ] button [ ] button The selected alarm image is displayed in the preview screen. To display the next (previous) image Press the [ ] or [ ] button.*

*To display the items on the next page Press the [MENU] button. The next 8 items are displayed chronologically. To end search mode Press the [EXIT/OSD] button. 4 [ ] button Press the [ ] button. The selected image is played back on the entire screen.*

*1 Press the [SEARCH] button while the digital video recorder is recording or stopped. The <SEARCH/COPY> screen appears. 2 You can also search by specifying the desired alarm number. Press the [ ] or [ ] button to select "TIME/DATE SEARCH". 1 Press the [SEARCH] button while the <ALARM SEARCH> screen is being displayed.*

*The alarm number input screen appears. The cursor is positioned in the input field. 3 Press the [ ] button. The <TIME/DATE SEARCH> screen appears. The cursor is positioned on the date and time item. (1) (2) 2 Enter the desired alarm number. (3) (4) (5) "AVAILABLE NO" indicates the numbers that can be searched. Enter the desired number from among the displayed numbers. Press the [ ] and [ ] buttons to change the number. Press the [ ] button to move the cursor.*

*3 English Press the [ ] button. The image corresponding to the entered alarm number appears. (1) RECORDING TOP: Displays the date/time of the image recorded first. (2) RECORDING END: Displays the date/time of the image recorded last (latest image). (3) SEARCH: Enter the date/time of the image to play back. (4) PREVIEW: Select this item to display the preview screen. (5) VIEW: Select this item to play back the image on the entire screen. 19*

*e00\_l8hae\_us\_7.book Page 20 Thursday, April 8, 2004 11:14 AM 6 SEARCHING FOR RECORDED IMAGES 4 Press the [ ] button, and set the date/time to search. 6 Press the [ ] button to select "VIEW", then press the [ ] button.*

*Example: To search for the image from October 26, 2004, 8:00 PM The image in the preview screen is played back on the entire screen. OPERATION 10-26-04 20:00 (1) (2) (3) (4) (5) (1) Press the [ ] or [ ] button to select "10" (October). (2) Press the [ ] button, and then the [ ] or [ ] button to select "26" (the day). (3) Press the [ ] button, then the [ ] or [ ] button to select "04" (the year). (4) Press the [ ] button, and then the [ ] or [ ] button to select "20" (the hour).*

*(5) Press the [ ] button to select "00" (the minute), then press the [ ] button. The cursor moves to the preview. You can enter the desired date and time and select VIEW to display the retrieved image on the entire screen without showing it in the preview screen first. You can use the button operations to freeze, fastforward or perform other operations on retrieved images being played back. 5 Press the [ ] button.*

*If no image exists for the specified time The image for the time closest to the selected time is displayed. To end search mode Press the [EXIT/OSD] button. 20 English e00\_l8hae\_us\_7.book Page 21 Thursday, April 8, 2004 11:14 AM 7 COPYING TO CF CARDS OR CD-R/RW DISCS AND FORMATTING [MENU] button [ ] button [ ] button [ ] button [EXIT/OSD] button CompactFlash card reader CompactFlash card [ ] button CD-R/RW drive CD-R/RW Use the following procedure to copy image recordings to a CompactFlash card, a CD-R/RW.*

> [You're reading an excerpt. Click here to read official SANYO DSR-](http://yourpdfguides.com/dref/3810455)[M810 user guide](http://yourpdfguides.com/dref/3810455)

 *CompactFlash cards and CD-RWs can also be formatted as described below. 2 Press the [ ] and [ ] buttons to select "COPY SET" and press the [ ] button. The <COPY SET> screen appears. Do not turn off the power while image is being copied. Data is written to CD-R/RWs using single-session recording. Once data has been written, therefore, it will not be possible to add additional data to a disc, even if free space is available.*

*When a large amount of data is to be copied, it can be divided between a number of different discs or cards. The digital video recorder can automatically detect whether the copy destination is a CompactFlash card or a CD-R/RW disc. 1 3 5 6 2 4 Copying image Connect either a CompactFlash card reader or a CD-R/RW drive to the USB port on the front of the digital video recorder. 1 Press the [SEARCH] button while the digital video recorder is recording or stopped. The <SEARCH/COPY> screen appears. 7 (1) RECORDING TOP: Displays the date/time of the image recorded first. (2) RECORDING END: Displays the date/time of the image recorded last (i.e., the newest image). (3) COPY SIZE: Displays the amount of data between "START TIME" and "END TIME" in MB.*

*If this data is less than 1 MB in size, "-----" is displayed and "COPY START" will not be possible. (4) START TIME: Specifies the date/time for the start of copying. (5) END TIME: Specifies the date/time for the end of copying. A date and time earlier than "START TIME" cannot be specified. (6) COPY START: Starts copying when selected.*

*@@@@@@@@@@@@@@@@@@@@When the security lock is set, you cannot set the key lock alone. @@( P.38) English 23 e00\_l8hae\_us\_7.book Page 24 Thursday, April 8, 2004 11:14 AM MENU CONFIGURATION AND OPERATIONS This section describes the menu configuration, and which menu item to select for each operation. To exit a menu screen Displaying the menu screen and submenu screens [MENU] button [ ] button [ ] button 4 Press the [EXIT/OSD] button.*

*The display returns to the normal screen. While recording, you can display menu screens but cannot change menu settings. Entering settings in sub-menu screens In the sub-menu screen, use the [ ] [ buttons to enter the desired setting. (2) ][ ][ ] [ ] button [EXIT/OSD] button 1 SETTINGS Press the [MENU] button. (3) (1) The <MAIN MENU> screen appears. 2 Press the [ ] or [ the desired menu. ] button to select (1) To move the cursor up/down Press the [ ] or [ ] button. (2) To move the cursor right or to a setting item Press the [ ] or [ ] button. @@@@The cursor is positioned on the first setting item. @@@@@@@@@@@@@@TIMER REC SET ( P.*

*31) Used for timer recording settings. @@@@Also lets you read menu settings saved on CompactFlash cards. 4. @@@@When there is "VIDEO LOSS" 9. HDD SET ( P.46) Used to initialize (reformat) the hard disk. @@@@@@@@@@@@@@@@If you set the "ADJUST. @@(Default setting: 01:00) 1 (4) (5) (6) (1) Sets the week and the day of the week for switching to daylight savings time. (2) Sets the month. (3) Sets the time.*

*(4) Sets the week and the day of the week for ending daylight savings time. (5) Sets the month. (6) Sets the time. Use a cable to connect the CLOCK ADJ terminal on the rear panel of one digital video recorder to the CLOCK ADJ terminal on the second digital video recorder. 1st DVR 2nd DVR WARNING OUT FULL OUT RS485 REMOTE NON REC OUT/ SERIES REC OUT ALARM IN ALARM RESET CLOCK SERIES ADJ REC IN ALARM OUT W NON REC OUT/ SERIES REC OUT ALARM IN ALARM RESET CLOCK SERIES ADJ REC IN ALARM OUT RS485 REMOTE A BC C IN OUT C A BC C IN OUT C 7 8*

*Press the [ ] button.*

*To 3rd DVR The cursor moves to "1ST". 2 Press the* [ ] and [ ] buttons to select the desired week, then press the [ ] button. Press the [ ] or [ ] button to move *the cursor to "ADJUST. TIME". The cursor moves to "WEEK".*

*Set the desired week in the same manner. 9 Press the [ ] button. The cursor moves to "MONTH". 10 Press the [ ] and [ ] buttons to select the desired month, then press the [ ] button. 3 Press the [ ] button. "01" flashes. The cursor moves to "TIME". English 27 e00\_l8hae\_us\_7.book Page 28 Thursday, April 8, 2004 11:14 AM 1 LANGUAGE/CLOCK SET 4 Press the [ ] or [ ] button to select the desired time, then press the [ ] button. Only an hour value can be set using "ADJUST.*

*TIME", and minutes and seconds cannot be set. SETTINGS 5 6 Press the [EXIT/OSD] button. The display returns to the normal screen. Use the same procedure to set the time on the second digital video recorder. When you have finished making the settings, the display returns to the normal screen. When the digital video recorder is connected to a PC or other external device through a network, you can also set the time from that device. When connected to a PC, see the instructions for the VA-SW814/VA-SW81LITE application software. To network 28 English e00\_l8hae\_us\_7.book Page 29 Thursday, April 8, 2004 11:14 AM 2 REC MODE SET <REC MODE SET> setting items <MAIN MENU> (1) (2) (3) (4) (5) (6) (7) (8) (9) [Settings] ( (1) indicates initial setting.) Item Setting SUPER+ Displays the possible recording time.*

*Super highest image quality. Recording time: approx. 140 hours (300GB), approx. 56 hours (120GB) Highest image quality. Recording time: approx. 210 hours (300GB), approx. 84 hours (120GB). High image quality. Recording time: approx. 420 hours (300GB), approx.*

*168 hours (120GB). Standard image quality. Recording time: approx. 840 hours (300GB), approx. 336 hours (120GB). Audio recording is performed Audio recording is not performed When the hard disk runs out of space, recording automatically starts again from the beginning, recording over previously recorded images. When the hard disk runs out of space, FULL indicator flashes and recording stops. Images are not recorded over previously recorded images. The <WARNING> screen appears, and "NO" flashes. Images can be recorded over previously recorded images once.*

*The <WARNING> screen appears. Press the [ ] or [ ] button to select "YES". Series recording is not performed. When multiple digital video recorders are connected, about 1 minute before the first recorder's hard disk becomes full, the second recorder's hard disk starts recording. When multiple digital video recorders are connected, about 2 minutes before the first recorder's hard disk becomes full, the second recorder's hard disk starts recording. When multiple digital video recorders are connected, about 3 minutes before the first recorder's hard disk becomes full, the second recorder's hard disk starts recording. Alarm recording is not performed. Alarm recording is always performed, during timer recording or other recording.*

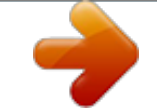

[You're reading an excerpt. Click here to read official SANYO DSR-](http://yourpdfguides.com/dref/3810455)

[M810 user guide](http://yourpdfguides.com/dref/3810455)

 *Alarm recording is only performed during timer recording. Alarm recording is performed only during recording types other than timer recording. Alarm recording is performed only during timer recording. Normal recording is not performed. Description REC/PB TIME (2) PICTURE QUALITY SUPER HIGH STANDARD ON OFF ON OFF (3) AUDIO RECORDING OVER WRITE (4) (5) DISK FULL RESET NO YES OFF -1M (6) SERIES REC -2M -3M OFF ENABLED AL-REC ON TIMER AL-REC OFF TIMER OLY AL-RC ON TMR (7) ALARM MODE (8) ALARM DURATION VIDEO LOSS Time selections: CC/5SEC/10SEC/20SEC( )/40SEC/1MIN/2MIN/3MIN/4MIN/5MIN/10MIN/15MIN Sets the amount of time for recording when a single alarm is received. ON OFF "VIDEO LOSS" is displayed on the screen when the camera image is interrupted. The WARNING signal is also output to a rear panel terminal.*

*"VIDEO LOSS" is not displayed on the screen when the camera image is interrupted. (9) When item (4) "OVER WRITE" is set to "OFF" and the hard disk becomes full, the digital video recorder performs the operation set by item (5) "DISK FULL RESET". For how to start recording again, see "Starting recording again when the FULL indicator lights" on P. 30. @@@@@@@@@@Use the same procedure to set the other items as needed. @@@@@@(1) WEEK Used to select the days of the week for timer recording. @@@@(2) START Enter the time at which to start timer recording. (3)*

*STOP Enter the time at which to stop timer recording. @@Setting "OFF" disables the entered timer recording setting. (5) Used for timer recording settings of over 24 hours Use these lines for timer recording of over 24 hours. (6) HOLIDAY SET ( P.33) Press the [MENU] button. The MENU indicator lights, and the <MAIN MENU> screen appears. (5) Select "3. TIMER REC SET", and press the [ ] button.*

*The <TIMER REC SET> screen appears. 3 Press the [ ] button once. "SUN" under "WEEK" flashes. 4 Press the [ ] or [ "SUN" to "DLY". ] button to change English 31 e00\_l8hae\_us\_7.book Page 32 Thursday, April 8, 2004 11:14 AM 3 TIMER REC SET 5 Press the [ ] button to move the cursor to the next item. Timer reservations spanning more than 24 hours This section describes how to use timer reservations to record for more than 24 hours. These settings are made using lines 7 (initially "SAT") and 8 (initially "DLY") of the <TIMER REC SET> screen. Each time you press the [ ] button, the cursor moves to the following items: "WEEK" "START" (hours, minutes) "STOP" (hours, minutes) "SET". [ ] button Example: Timer recording from 10:30 AM Monday to 8:30 PM Wednesday [ ] button To change a displayed setting item Press the [ ] or [ ] button to move the cursor to the item you want to change, then press the [ ] or [ ] button to change the setting.*

*1 Press the [ ] or [ ] button to move the cursor to the 7th line, then press the [ ] button. SETTINGS Timer recording image quality The image quality used for recording is set by "PICTURE QUALITY" in the <REC MODE SET>. ( P.29) "SAT" in the "WEEK" column flashes. You can change the setting of the flashing item.*

*6 Press the [EXIT/OSD] button. 7th line The display returns to the normal screen. To set different recording times on each day of the week Set the desired recording times for each day. 2 Set the items in the "WEEK" and "START" columns. If timer reservation days overlap The timer reservation that starts first will have priority.*

*(1) Press the [ ] or [ ] button to change "SAT" to "MON", then press the [ ] button. To cancel all timer reservations 1 Press the [MENU RESET] button while the <TIMER REC SET> screen is displayed. (2) Press the [ ] or [ then press the [ ] button to change "--" to "10", ] button. All the timer settings are erased. [MENU RESET] button (3) Press the [ ] or [ then press the [ ] button to change "--" to "30", ] button. 32 English e00\_l8hae\_us\_7.book Page 33 Thursday, April 8, 2004 11:14 AM 3 TIMER REC SET 3 Press the [ ] or [ ] button to change the "STOP" time from "--:--" to "\*\*:\*\*", then press the [ ] button. Example: To set November 17 as a holiday The "DLY" item on the 8th line automatically changes to "TUE" (the day after the day set on the 7th line), and flashes. Items that are not able to be set are displayed as asterisks (\*). You can set up to 20 days as holidays.*

*1 Press the [ ] or [ ] button to select "HOLIDAY SET", then press the [ ] button. The <HOLIDAY SET> screen appears, with the cursor positioned on "1". 4 Set the time at which to stop recording, by setting the day in the "WEEK" column, entering the "STOP" time and changing "SET". (1) (2) (3) (4) (1) Press the [ ] or [ ] button to change "TUE" to "WED", then press the [ ] button. (2) Press the [ ] or [ ] button to change "--" to "20", then press the [ ] button. (3) Press the [ ] or [ ] button to change "--" to "30", then press the [ ] button. (4) Press the [ ] or [ ] button to change "OFF" to "ON". 2 (1) (2) (3) (4) Set the month and day in item No. 1. Press the [ Press the [ Press the [ Press the [ ] button to make "--" (the month) flash.*

*] or [ ] button to set "--" to "11". ] button to make "--" (the day) flash. ] or [ ] button to set "--" to "17". 5 Press the [EXIT/OSD] button. The display returns to the normal screen.*

*Setting holidays You can set specific dates as holidays, to have the timer recording operation for Sunday used on those days. Dates such as national holidays and company off days should be set as holidays when you want those dates to have the same security as Sundays. (the day) (the month) (No.) 3 4 5 After entering the setting, press the [ ] button. [Setting conditions] Be sure to set holidays after first making timer settings for Sunday.*

*( P.31) The cursor moves to "2". Use the same procedure to set other holidays as needed. Press the [EXIT/OSD] button. The display returns to the normal screen. English 33 e00\_l8hae\_us\_7.book Page 34 Thursday, April 8, 2004 11:14 AM 4 DISPLAY/BUZZER SET <MAIN MENU> You can set the display item on the operation display area. This sub-menu also lets you set a warning buzzer to sound for alarms or when the hard disk space reaches zero. You can set items as needed. <DISPLAY/BUZZER SET> setting items <SUB MENU> (1) (2) (3) (4) (5) (6) (7) (8) (9) [Settings] ( indicates initial setting.*

> [You're reading an excerpt. Click here to read official SANYO DSR-](http://yourpdfguides.com/dref/3810455)[M810 user guide](http://yourpdfguides.com/dref/3810455)

*) Item (1) DATE/TIME OFF ON (2) QUALITY/AUDIO OFF ON (3) DVR NAME OFF ON (4) ALARM COUNT OFF ON (5) ALARM ON OFF ON (6) DISK FULL OFF ON (7) KEY IN OFF ON (8) WARNING OFF ON (9) NON REC OFF Don't sound buzzer when recording stops. Don't sound buzzer in the following cases: Hard disk drive error No input signal when VIDEO LOSS is ON. Fan error Recording error Don't sound buzzer when operation button is pressed. The buzzer sounds in the following cases: Hard disk drive error No input signal when VIDEO LOSS is ON. Fan error Recording error. When "OVER WRITE" is not set, don't sound buzzer when remaining hard disk space reaches zero. Sound buzzer when operation button is pressed. Don't sound buzzer when alarm is received. When "OVER WRITE" is not set, sound buzzer when remaining hard disk space reaches zero. Don't display current alarm count in operation display area.*

*Sound buzzer when alarm is received. Don't display name set for digital video recorder. Display current alarm count in operation display area. Don't display picture quality or "A" (audio recording) in operation display area. Display name set for digital video recorder.*

*Don't display date/time in operation display area. Display picture quality and "A" (audio recording) in operation display area. Setting ON Display date/time in operation display area. Description (2) (4) X8 H A 10 I 0-00 A 005 52-4 L 01 0:03 ----83:5 ----(1) (3) X8 H A 10 I 0-00 A 005 52-4 L 01 0:03 ----83:5 ----SETTINGS Sound buzzer when recording stops, or when recording is intentionally stopped. 34 English e00\_l8hae\_us\_7.*

*book Page 35 Thursday, April 8, 2004 11:14 AM 4 DISPLAY/BUZZER SET Settings [MENU] button [ ] button [ ] button [ ] button [EXIT/OSD] button 1 2 Press the [MENU] button. The MENU indicator lights, and the <MAIN MENU> screen appears. Select "4. DISPLAY/BUZZER SET", and press the [ ] button. The <DISPLAY/BUZZER SET> screen appears. 3 4 5 6 Press the [ ] and [ ] buttons to select the desired item, then press the [ ] button. @@Use the same procedure to set the other items as needed. Press the [EXIT/OSD] button. The display returns to the normal screen. English 35 e00\_l8hae\_us\_7.*

*book Page 36 Thursday, April 8, 2004 11:14 AM 5 SECURITY LOCK SET <MAIN MENU> Password setting (1) (2) (3) You can set passwords that restrict the users. When the security lock is set, a buzzer sounds when a user presses any of the digital video recorder's operation buttons. Be sure to make a note of the set passwords. [Settings] ( Item indicates default setting.) Setting ON OFF ON OFF ADMIN USER Description Used to set password for administrators. Also enables password setting. Disables password setting. Used to set password for users. Also enables password setting. Disables password setting. Sets authorization for recording operation to "ADMIN" (administrators). Sets authorization for recording operation to "USER" (users). Password setting example Two password types can be set, one for administrators and one for users. The table below gives example password setting combinations, and lists how the digital video recorder operates for each. Setting example LEVEL PASSWORD (4-8) USE ADMIN 123456AB ON USER AB123456 ON REC CONTROL : ADMIN Password No password is entered.*

*User enters password. Operation All operations are locked. Only playback operations can be performed. All operations can be performed. (1) ADMIN SETTINGS (2) USER (3) REC CONTROL Setting passwords [MENU] button [ ] button [ ] button Administrator enters password.*

*ADMIN 123456AB ON USER AB123456 ON REC CONTROL : USER No password is entered. User enters password. All operations are locked. Only playback and recording operations can be performed. All operations can be performed. [ ] button [EXIT/OSD] button Administrator enters password. ADMIN 123456AB ON USER -------- OFF REC CONTROL : ADMIN No password is entered. Only playback operations can be performed. All operations can be performed. Passwords can be between 4 and 8 alphanumeric characters.*

*Characters that can be entered in passwords: 0 to 9, A to Z Example: Setting "123456AB" as a password Administrator enters password. ADMIN 123456AB ON USER -------- OFF REC CONTROL : USER No password is entered. 1 2 Press the [MENU] button. Only playback and recording operations can be performed. All operations can be performed. The MENU indicator lights, and the <MAIN MENU> screen appears. Administrator enters password. ADMIN USER REC CONTROL ADMIN USER REC CONTROL -------- OFF -------- OFF : ADMIN -------- OFF -------- OFF : USER No setting (Default value) Select "5. SECURITY LOCK SET", and press the [ ] button. All operations can be performed.*

*The <SECURITY LOCK SET> screen appears. The cursor is positioned on "ADMIN". No setting (Default value) All operations can be performed. "LEVEL PASSWORD (4-8) USE" at the top of the screen is the screen title. You can't move the cursor to this item.*

*36 English e00\_l8hae\_us\_7.book Page 37 Thursday, April 8, 2004 11:14 AM 5 SECURITY LOCK SET 3 Press the [ ] button. The first password entry bar "-" flashes. Setting the user password Example: Setting "AB123456" 1 4 5 Press the [ ] and [ ] buttons to select the character to enter. Example: Selecting "1" Press the [ ] and [ ] buttons to move the cursor to "USER".*

*Press the [ ] button. The second password entry bar flashes. 2 6 Use the same procedure to enter the remaining digits ("23456AB" in this example). Press the [ ] button. The first password entry bar "-" flashes. (Example: A) Press the [ ] and [ ] buttons to select "A". To set a 4-digit password When you have entered four digits, and the fifth password entry bar is flashing, press the [ ] button. 3 Press the [ ] button. 7 8 The second password entry bar flashes. Press the [ ] and [ ] buttons to select "B".*

*Use the same procedure used to set the password to enter the remaining digits. When you have entered the password, press the [ ] button. The cursor moves to "OFF" (flashing). Press the [ "ON". ] and [ ] buttons to select 4 When you have finished making the setting, press the [ ] button. The cursor moves to "OFF" (which flashes). If you select "OFF" for the "ADMIN" setting, you can't set the "USER" password. 5 9 Press the [ ] and [ ] buttons to select "ON", then press the [ ] button. When you have finished making the setting, press the [ ] button. The cursor moves to "REC CONTROL". The cursor moves to "USER". If you don't want to set a user password, the password setting is now finished.*

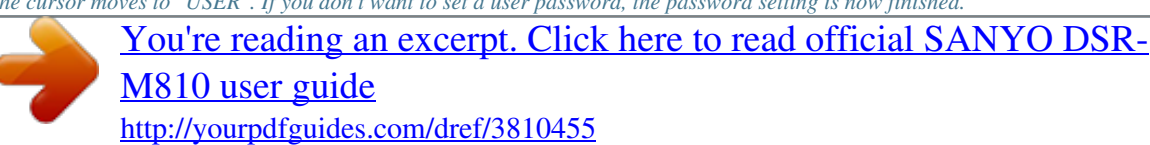

 *Press the [ ] button to move the cursor to "REC CONTROL", to set the authorization for recording and playback operation. ( P.38) English 37 e00\_l8hae\_us\_7.*

*book Page 38 Thursday, April 8, 2004 11:14 AM 5 SECURITY LOCK SET Setting the authorization for recording and playback operations [MENU] button [ ] button [ ] button Setting the security lock [MENU] button [ ] button [ ] button [ ] button [EXIT/OSD] button 1 Press the [ ] and [ ] buttons to move the cursor to "REC CONTROL". LOCK/REMOTE indicator [ ] button [EXIT/OSD] button SETTINGS 1 Press the [ ] button for about 3 seconds after setting the password while the normal monitoring screen is displayed. A confirmation tone sounds, the LOCK/REMOTE indicator lights, and the security lock is set. 2 3 4 Press the [ ] button. 2 To check the security lock, press any button.*

*Press the [ ] and [ ] buttons to select "ADMIN" or "USER". The password entry screen appears for about 5 seconds. The setting is now finished. Press the [EXIT/OSD] button. The display returns to the normal screen. 3 Enter the password while the password entry screen is displayed. ], [ ] and [ ] Enter the password using the [ buttons. Enter the password set for administrators or users (such as "123456AB"). 4 Press the [ ] button. The setting is now finished.*

*The LOCK/REMOTE indicator goes out, and the display returns to the normal screen. 38 English e00\_l8hae\_us\_7.book Page 39 Thursday, April 8, 2004 11:14 AM 6 RS-485/NETWORK SET Settings for PC or network connection An IP address will be set automatically by the PC. The following section describes the method to be used when it is necessary to set an IP address using the digital video recorder. This section describes how to make the RS-485 terminal connections/settings needed to connect to an external device, and how to make the network connections needed to connect to a PC. Network connections and settings You can make digital video recorder menu settings and monitor images from a PC via a network. To do so, connect an LAN cable to the LAN terminal on the digital video recorder's rear panel. To connect a PC directly (Do not use a hub.) CCTV Camera 1 Press the [MENU] button. The*

*MENU indicator lights up and the <MAIN MENU> screen appears.*

*IN IN AUDIO AUDIO OUT OUT LAN LAN MIC IN MIC IN IN IN IN VIDEO VIDEO OUT OUT TV SYSTEM TV SYSTEM NTSC NTSC PAL PAL A A 10 10 ALL ALL RESET RESET 2 Select "6.RS-485/NET WORK/REMOTE SET" and press the [ ] button. Cross-cable The <RS-485/NETWORK/REMOTE SET> screen appears. (1) (2) PC To connect to an intranet (Use a hub.) CCTV Camera [Settings] ( Item OUT indicates default setting.*

*) Setting Description Displays the IP address that has been set. Set whether to set IP address on digital video recorder or on PC. IN AUDIO LAN MIC IN IN VIDEO OUT TV SYSTEM NTSC PAL (1) (2) IP ADDRESS ADVANCED SETTING A ALL RESET Straight-cable HUB DVR PC DVR PC DVR English 39 e00\_l8hae\_us\_7.book Page 40 Thursday, April 8, 2004 11:14 AM 6 RS-485/NETWORK SET 3 Press the [ ] and [ ] buttons to select "ADVANCED SETTING" and press the [ ] button. The <NETWORK SET-ADVANCED> screen appears.*

*The cursor moves to "ADDRESS SET". "DVR NAME" displays the name set for the digital video recorder when using remote control software. When "ADDRESS SET" has been set to "MANUAL", it will be possible to set "DVR NAME" using this menu. When a new IP address is set using the digital video recorder, it will become valid upon leaving the <RS-485/ NETWORK/REMOTE SET> screen. When connecting the digital video recorder to a network, check the IP address with the network administrator. The set IP address is displayed in the <RS-485/ NETWORK/REMOTE SET> screen. SETTINGS 4 Press the [ ] button, and then use the [ ], [ ], and [ ] buttons to set "ADDRESS SET". indicates initial setting.) Description When either the VA-SW814 or VA-SW81LITE remote control software is used, the digital video recorder's [STILL] button can be pressed to have the IP address set automatically. The "DVR NAME", "IP ADDRESS" and "SUB NET MASK" are set on the digital video recorder.*

*Setting AUTO [Settings] ( RS-485 connections and settings Connect the digital video recorder's RS-485 (A, B) control terminals in series to the system controller, digital video recorder or similar device. [MENU] button [ ] button [ ] button MANUAL 5 When "MANUAL" has been set, and then set "DVR NAME", "IP ADDRESS", and "SUB NET MASK" using the [ ], [ ], and [ ] buttons. [ ] button [EXIT/OSD] button 1 2 Press the [MENU] button. The MENU indicator lights, and the <MAIN MENU> screen appears. Select "6. RS-485/NETWORK/REMOTE SET", and press the [ ] button. The*

*<RS-485/NETWORK/REMOTE SET> screen appears. Refer to "Setting passwords" on P. 36 for more information regarding setting methods for "DVR NAME". (1) (2) (3) (4) (5) 6 Press the [EXIT/OSD] button.*

*The display returns to the normal screen. 40 English e00\_l8hae\_us\_7.book Page 41 Thursday, April 8, 2004 11:14 AM 6 RS-485/NETWORK SET [Settings] ( Item indicates default setting.) Setting VCR Description When the digital video recorder is operated from a controller, sets it to operate as a VCR. When the digital video recorder is operated from a controller, sets it to operate as a digital video recorder.*

*Used to select the communication speed. Selections: 19200/2400/4800/9600 ON OFF Status information is sent. Status information is not sent. Alarm information is sent. Alarm information is not sent.*

*Set the digital video recorder's address when using RS-485. Setting range: 000 to 127 1 Press the [MENU] button. REMOTE AS (1) DVR (2) DATA SPEED STATUS INFO The MENU indicator lights up and the <MAIN MENU> screen appears. Select "6.RS-485/NETWORK/REMOTE SET" and press the [ ] button. The <RS-485/NETWORK/REMOTE SET> screen appears. (3) (4) ALARM INFO ON OFF ADDRESS\* (5) 3 4 5 6 Press the [ ] and [ ] buttons to select the desired item, then press the [ ] button. @@Use the same procedure to set the other items as needed. Press the [EXIT/OSD] button. 2 Press the [ ] and [ ] buttons to select "REC STOP" and press the [ ] button.*

*"DISABLE" flashes. The display returns to the normal screen. Setting REMOTE SET Use the following procedure to specify whether or not recording is to be stopped when the [REC] button on the separately-sold VA-RMN01 wired remote controller is pressed.*

> [You're reading an excerpt. Click here to read official SANYO DSR-](http://yourpdfguides.com/dref/3810455)[M810 user guide](http://yourpdfguides.com/dref/3810455) <http://yourpdfguides.com/dref/3810455>